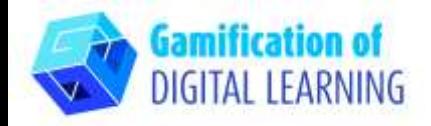

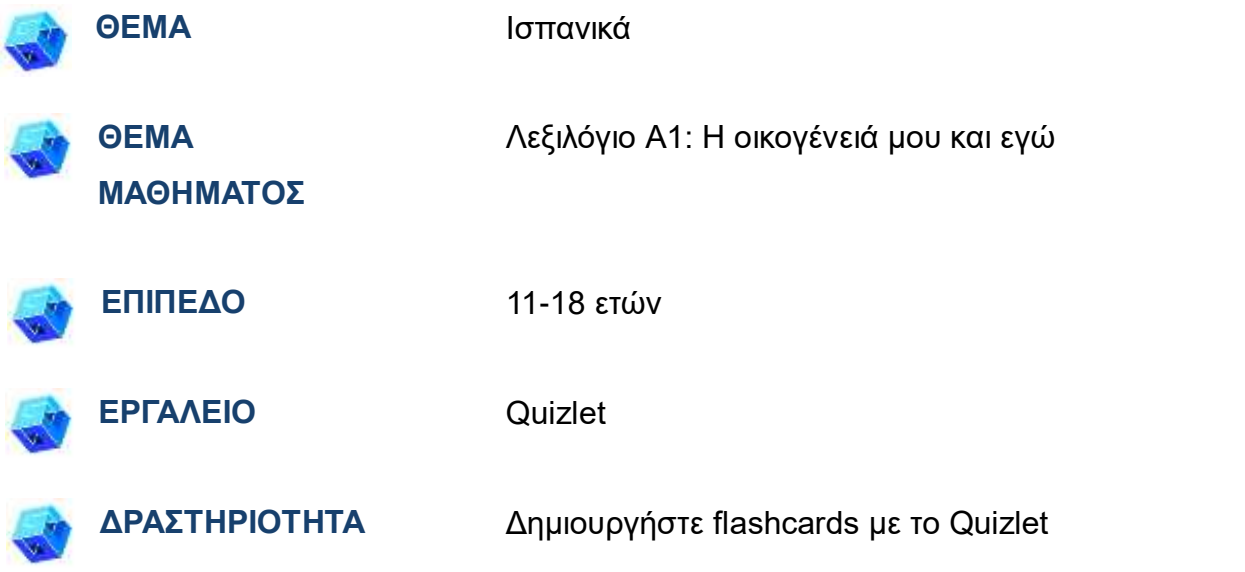

**ΠΗΓΕΣ:** Χρήσιμοι σύνδεσμοι για την επεξήγηση του θέματος μελέτης περιλαμβάνονται στην ενότητα "Πηγές", της παιδαγωγικής ακολουθίας αρ. 9.

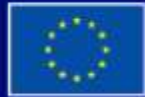

Με τη συγχρηματοδότηση της Ευρωπαϊκής Ένωσης

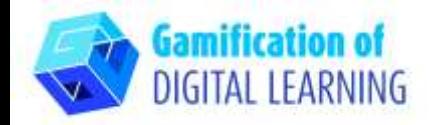

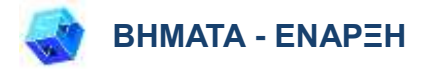

- 1. Μεταβείτε στην ιστοσελίδα: [quizlet.com](https://quizlet.com/en-gb)
- 2. Σύνδεση ή εγγραφή: Για να δημιουργήσετε έναν λογαριασμό, κάντε κλικ στο «Sign Up» πάνω δεξιά. Μπορείτε να εγγραφείτε με το Google, το Facebook ή το email σας.
- 3. Έναρξη: Μόλις συνδεθείτε, θα εισέλθετε στην αρχική σελίδα του Quizlet. Πάνω δεξιά, κάντε κλικ στο κουμπί «+» για να ξεκινήσετε τη δημιουργία μιας νέας τάξης ή ενός νέου σετ μελέτης.

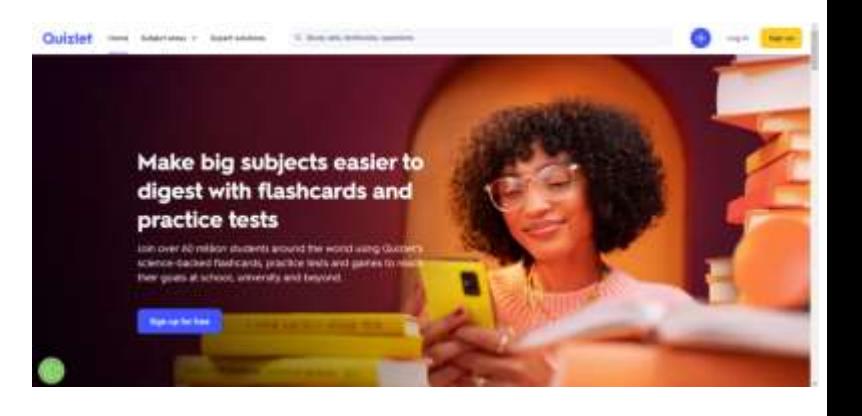

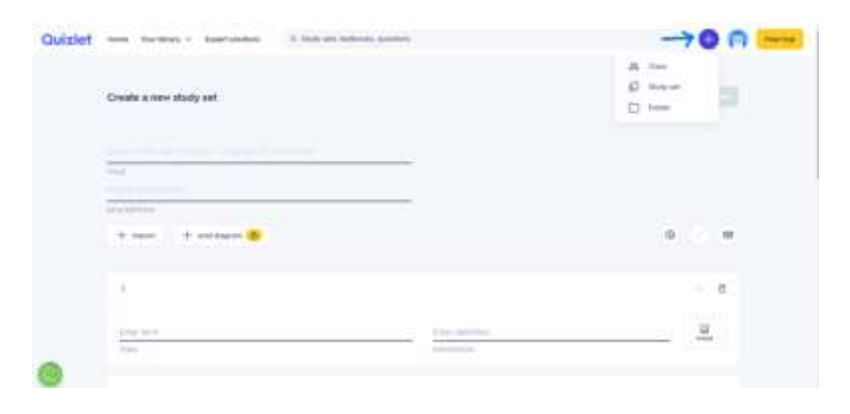

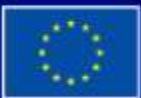

Με τη συγχρηματοδότηση της Ευρωπαϊκής Ένωσης

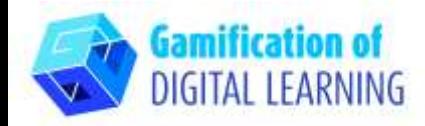

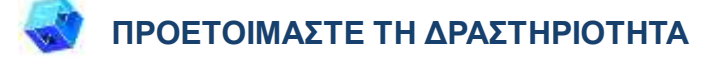

1. Προσθέστε τον τίτλο και την περιγραφή του σετ μελέτης σας και αρχίστε να προσθέτετε όλες τις ισπανικές λέξεις που θέλετε να μάθουν οι μαθητές σας.

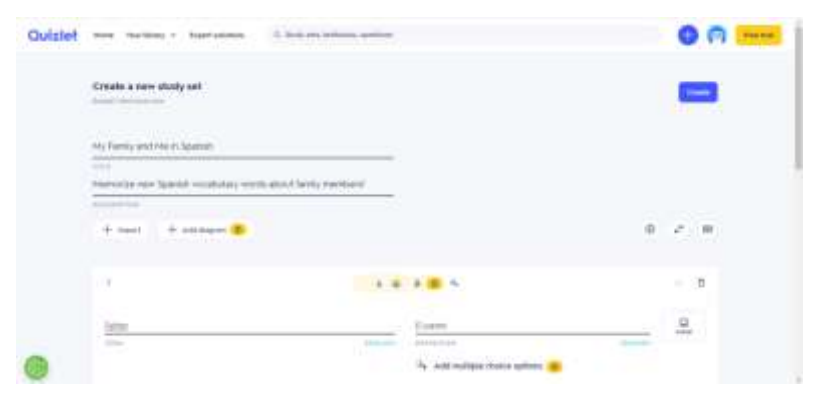

2. Κάνοντας κλικ στην επιλογή «image», μπορείτε επίσης να προσθέσετε μια εικόνα σε κάθε μια από τις κάρτες σας.

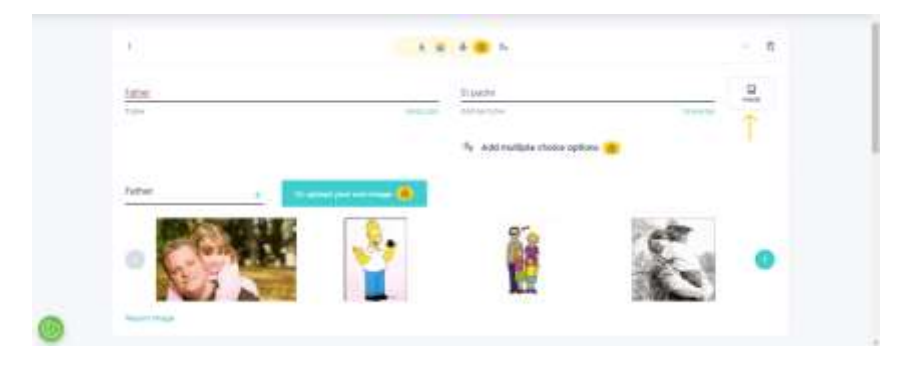

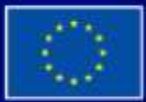

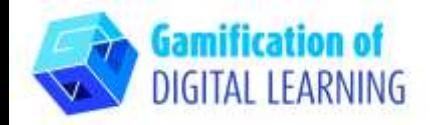

3. Προσθέστε όσες κάρτες χρειάζεστε κάνοντας κλικ στο «Add Card».

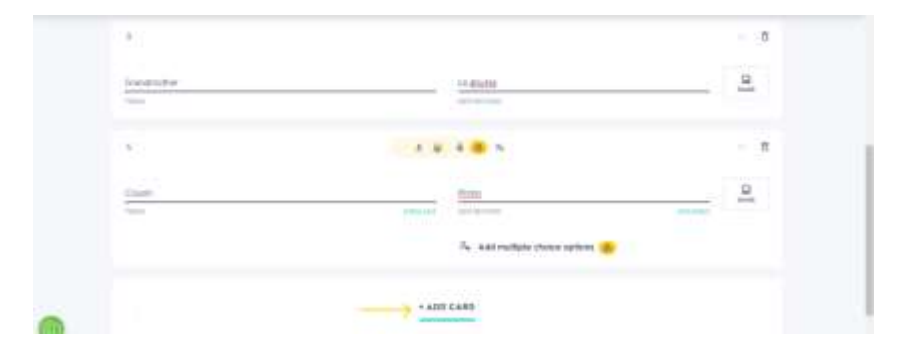

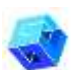

#### **ΑΠΟΘΗΚΕΥΣΗ ΚΑΙ ΔΗΜΟΣΙΕΥΣΗ**

- 1. Όλες οι αλλαγές και η πρόοδός σας αποθηκεύονται αυτόματα.
- 2. Μόλις τελειώσετε, κάντε κλικ στο «Create» στα δεξιά..

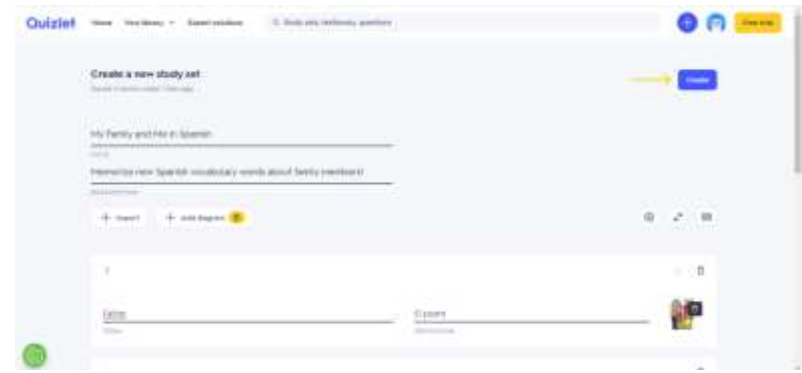

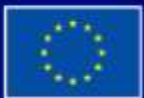

Με τη συγχρηματοδότηση της Ευρωπαϊκής Ένωσης

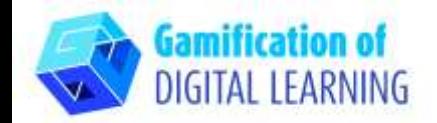

3. Οι κάρτες σας είναι έτοιμες: κάντε κλικ στην κάρτα για να εμφανιστεί η ισπανική μετάφραση.

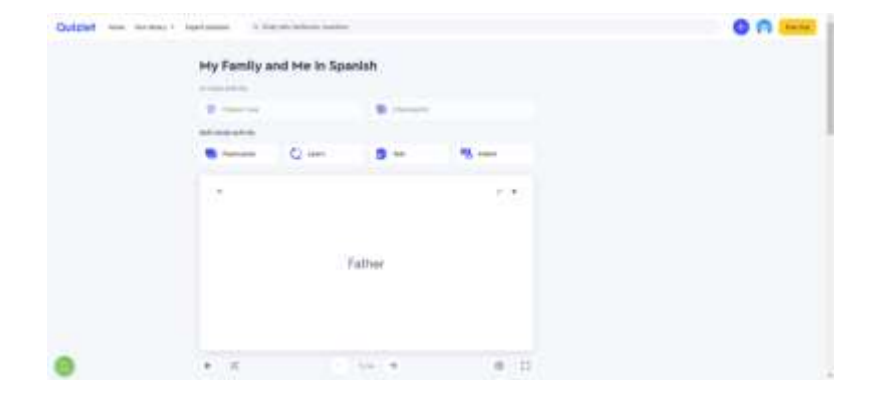

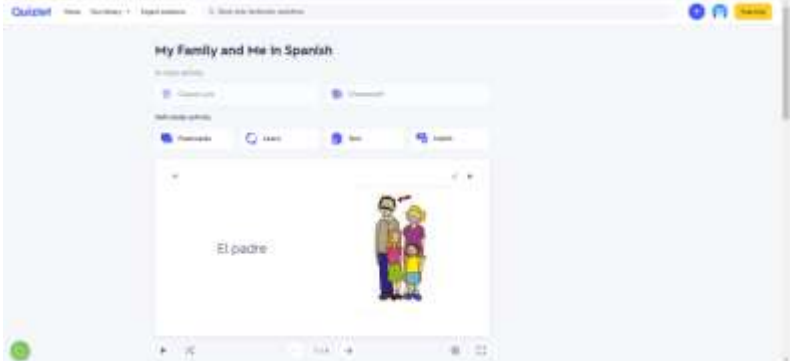

4. Κάνοντας κλικ στις τρεις τελείες στο κάτω μέρος, μπορείτε: να αποθηκεύσετε και να επεξεργαστείτε, να εκτυπώσετε, να εξαγάγετε ή να διαγράψετε τις κάρτες σας.

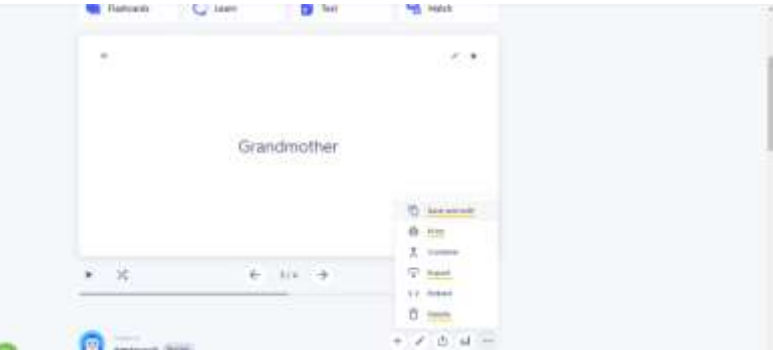

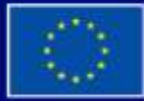

Με τη συγχρηματοδότηση της Ευρωπαϊκής Ένωσης

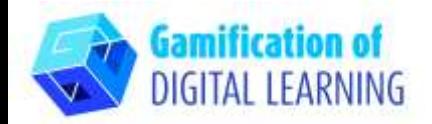

5. Στη συνέχεια, κάνοντας κλικ στο εικονίδιο κοινής χρήσης, μοιραστείτε τις κάρτες σας: μπορείτε να τις μοιραστείτε στο Google Classroom, στο Microsoft Teams, χρησιμοποιώντας την υπενθύμιση ή αντιγράφοντας τον σύνδεσμο.

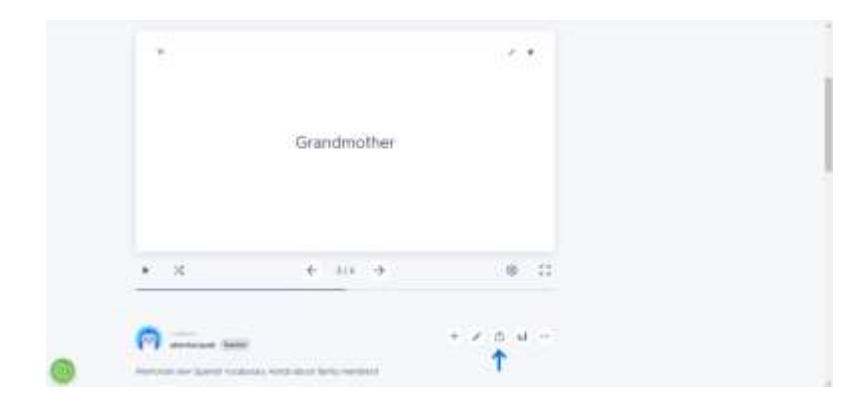

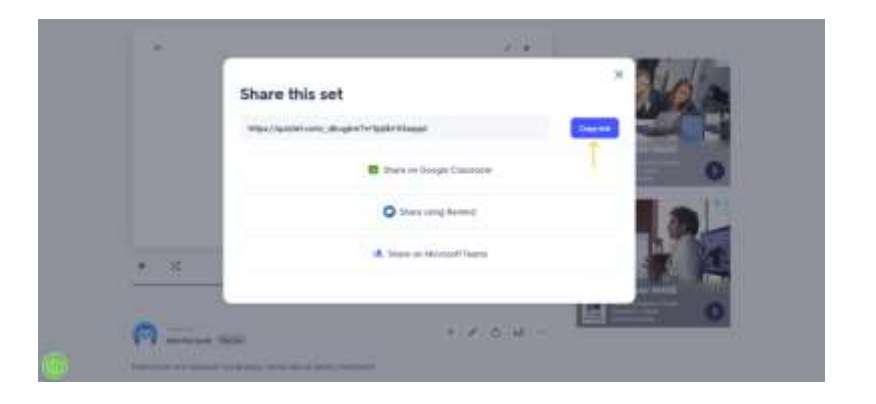

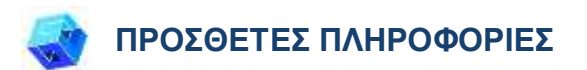

Δείτε τις flashcards [εδώ.](https://quizlet.com/_dbugkm?x=1jqt&i=55aqqd)

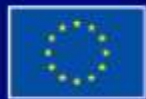

Με τη συγχρηματοδότηση της Ευρωπαϊκής Ένωσης